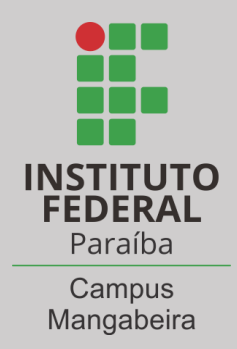

**INSTITUTO FEDERAL DA PARAÍBA CAMPUS AVANÇADO JOÃO PESSOA MANGABEIRA CURSO TÉCNICO EM CUIDADOS DE IDOSOS**

# **CAPACITAÇÃO DOS ALUNOS**

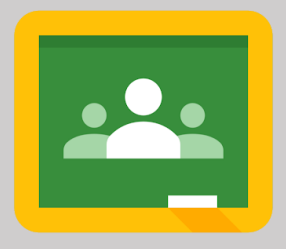

Google Sala de Aula

**JOÃO PESSOA - PB 2020**

#### **TUTORIAL 1:**

#### **COMO ACESSAR O GOOGLE SALA DE AULA?**

Estimado(a) aluno(a), nos próximos dias estaremos desenvolvendo as nossas disciplinas através de salas virtuais disponíveis no Google Sala de Aula. Cada disciplina terá a sua sala de aula virtual. Desse modo, é importante que você aprenda a acessar o Google Sala de Aula. Esse ambiente virtual pode ser visualizado por meio de computador, tablet ou celular. Para isso, basta que o dispositivo eletrônico utilizado esteja conectado à internet.

Inclusive, informamos que existem diferentes formas de acessar o Google Sala de Aula, que serão apresentadas por meio desse tutorial. Sugerimos que você escolha a forma que achar mais fácil para ter acesso ao conteúdo virtual.

#### **1ª FORMA DE ACESSO AO GOOGLE SALA DE AULA - VIA COMPUTADOR**

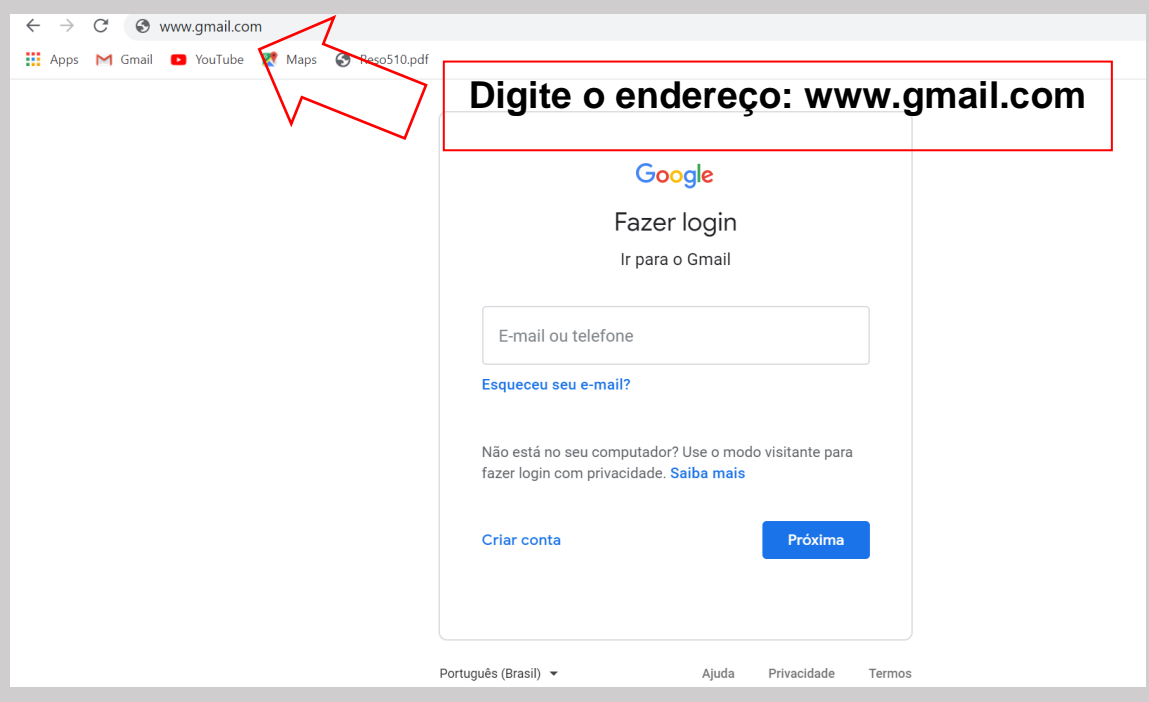

**1 <sup>o</sup> Passo:** Inicialmente acesse a página do Gmail:

 **<sup>o</sup> Passo:** Digite o seu e-mail no local apontado pela seta 1 e depois clique em "Próxima" (seta 2):

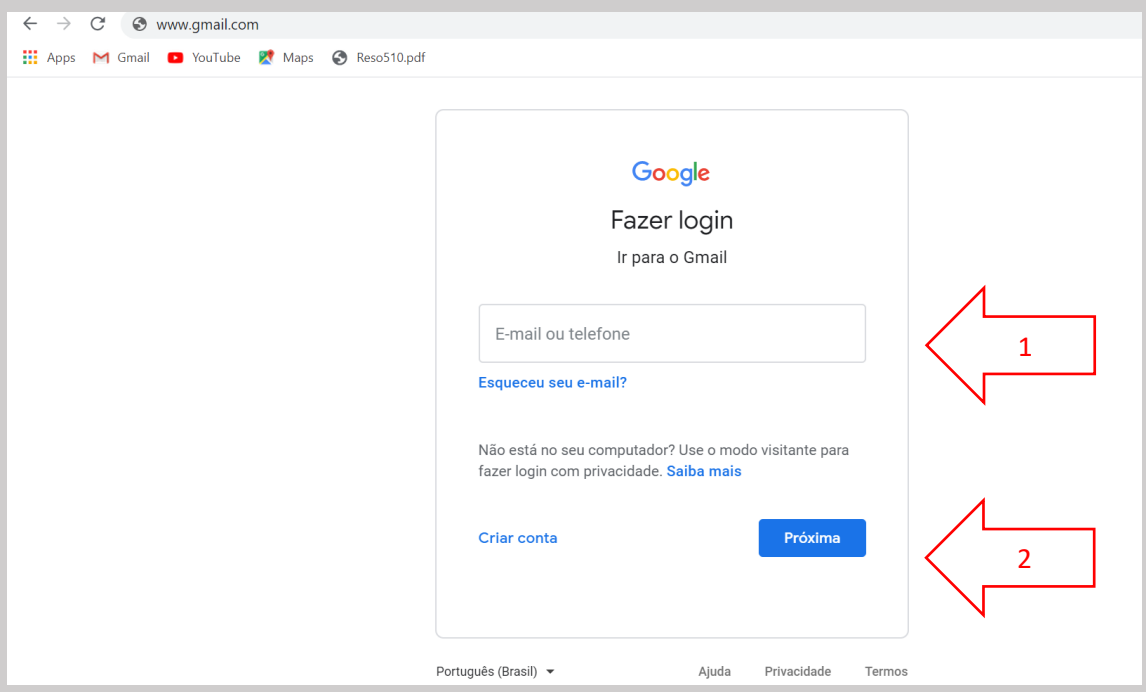

 **<sup>o</sup> Passo:** Digite a senha do seu e-mail no local apontado pela seta 1 e depois clique em "Próxima" (seta 2):

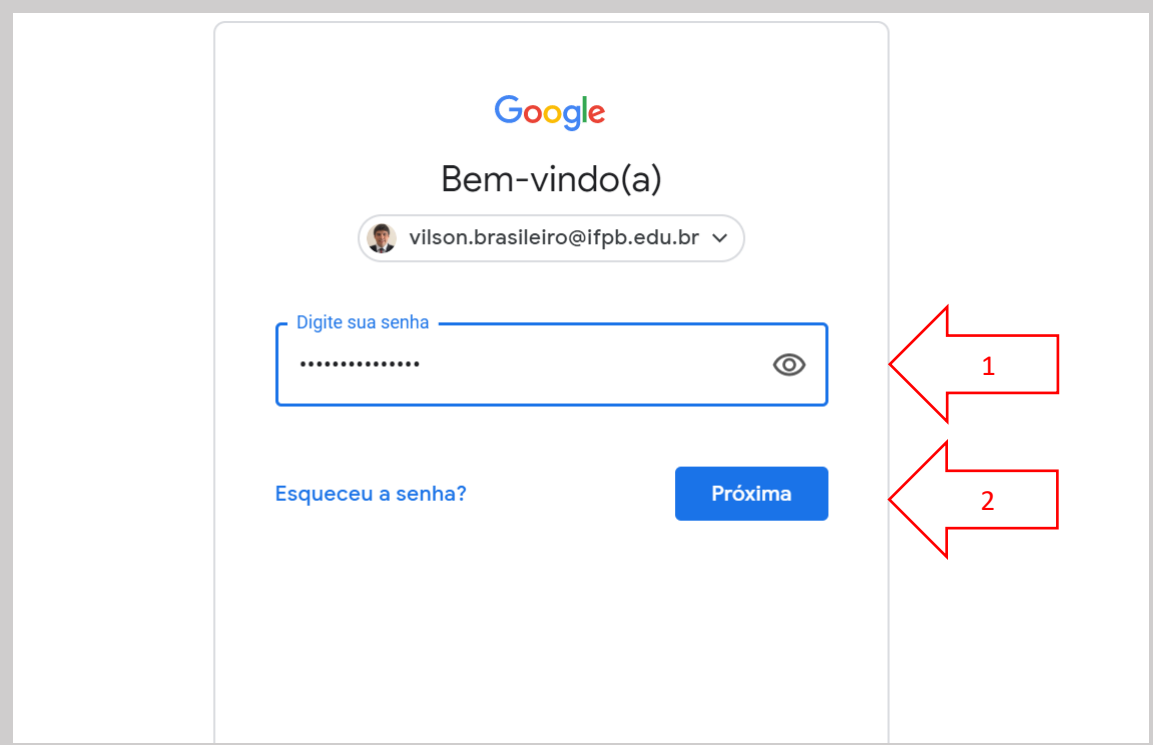

**4 <sup>o</sup> Passo:** Observe que existe um e-mail com o convite para acessar a sala de aula virtual da disciplina. Clique nesse e-mail para abrir o seu conteúdo:

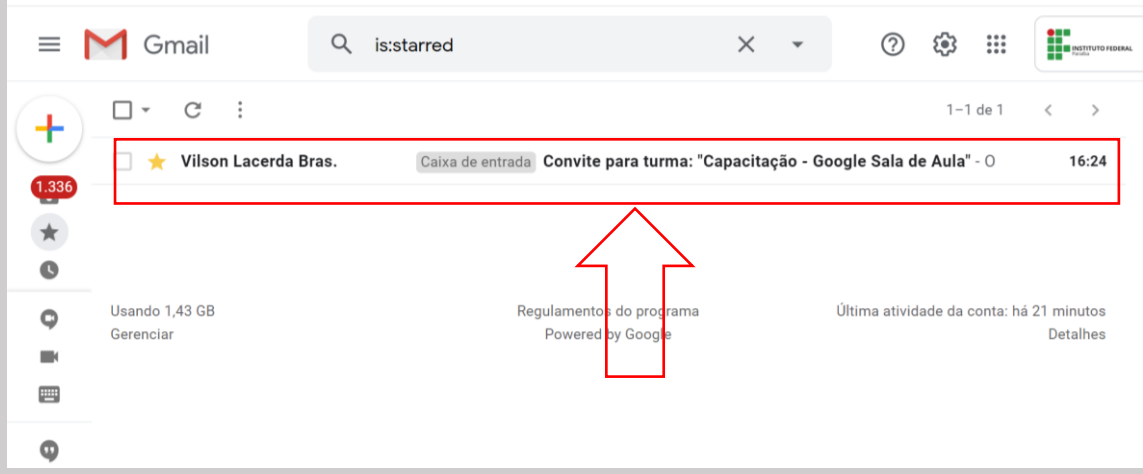

**5 <sup>o</sup> Passo:** Após acessar o convite, observe que será apresentado o nome do Professor e da disciplina que será ministrada. Abaixo do nome de disciplina, clique em "Participar":

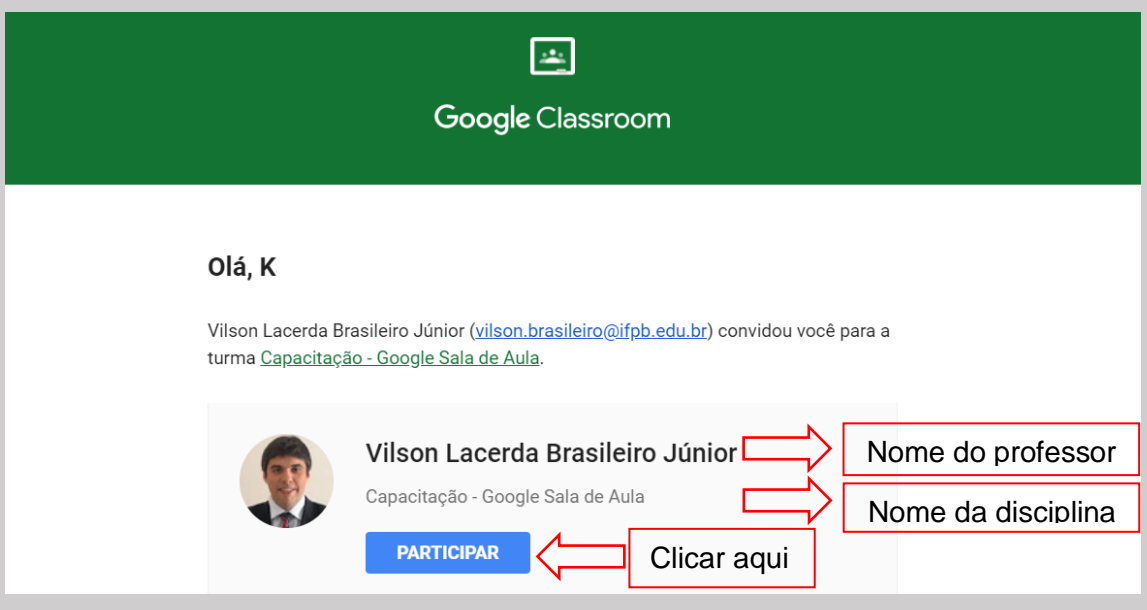

**6 <sup>o</sup> Passo:** Em seguida, você será direcionado para a página da sala de aula virtual. O material postado pelo Professor(a) da disciplina ficará disponível no Mural a medida que for postado:

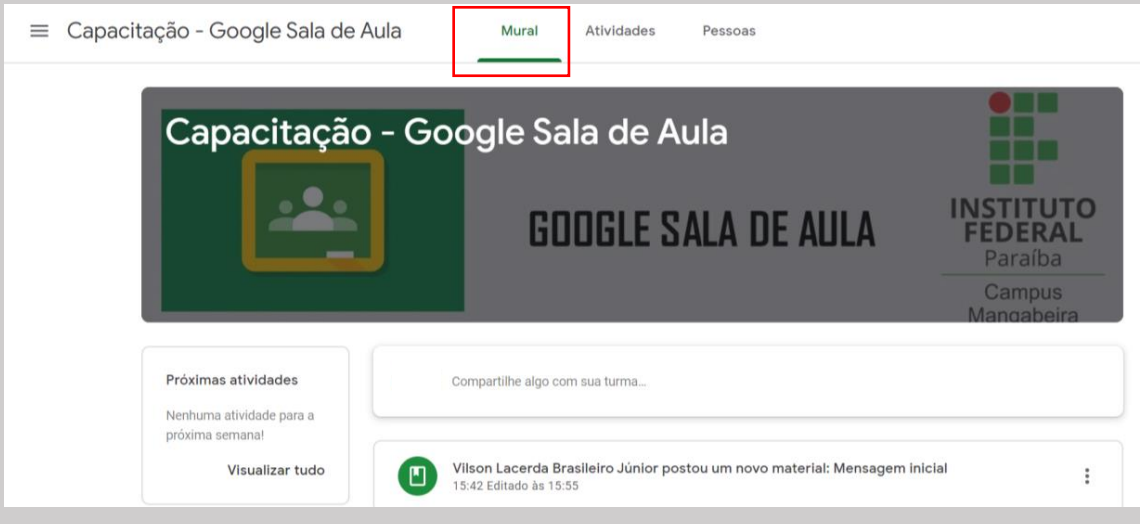

As atividades podem ser consultadas na sua aba específica. Recomendamos que usa a aba "Atividades" para visualizar o material postado em cada tópico e realizar as atividades previstas em cada semana:

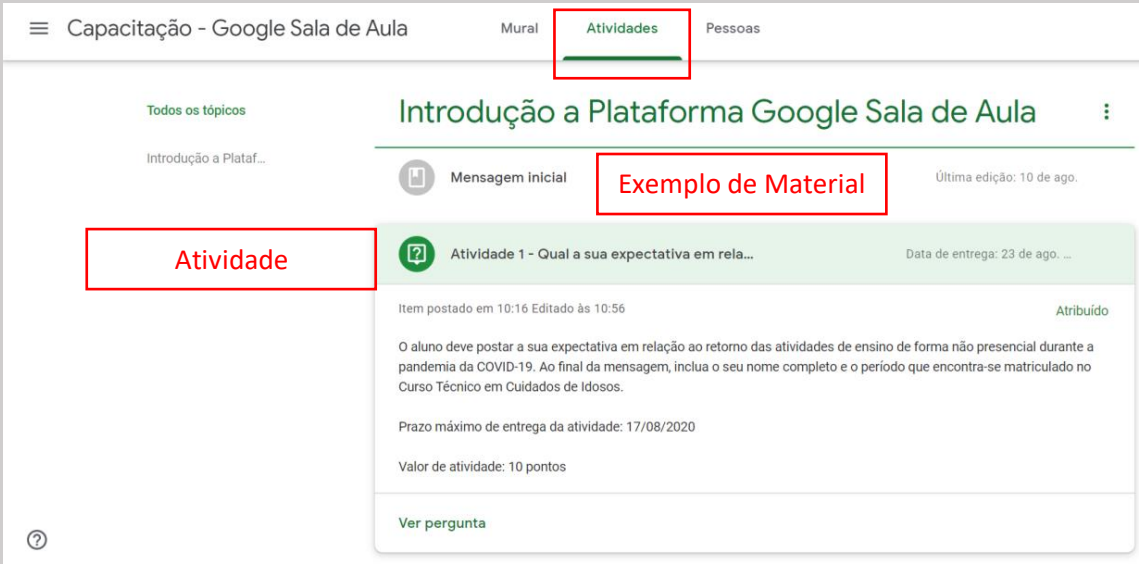

Chegamos ao final da demonstração da primeira forma de acessar o Google Sala de Aula pelo Computador.

Agora que você entrou na sala de aula virtual dessa capacitação, clique na aba de atividades, acesse a "Atividade 1" e observe que existe uma pergunta a ser respondida.

Para saber como responder à pergunta, acesse o material intitulado: "Tutorial para responder perguntas no Google Sala de Aula e participar de encontros virtuais."

#### **2 <sup>a</sup> FORMA DE ACESSO AO GOOGLE SALA DE AULA - VIA COMPUTADOR**

**1 <sup>o</sup> Passo:** Acesse a página do Google Sala de Aula através do endereço: classroom.google.com

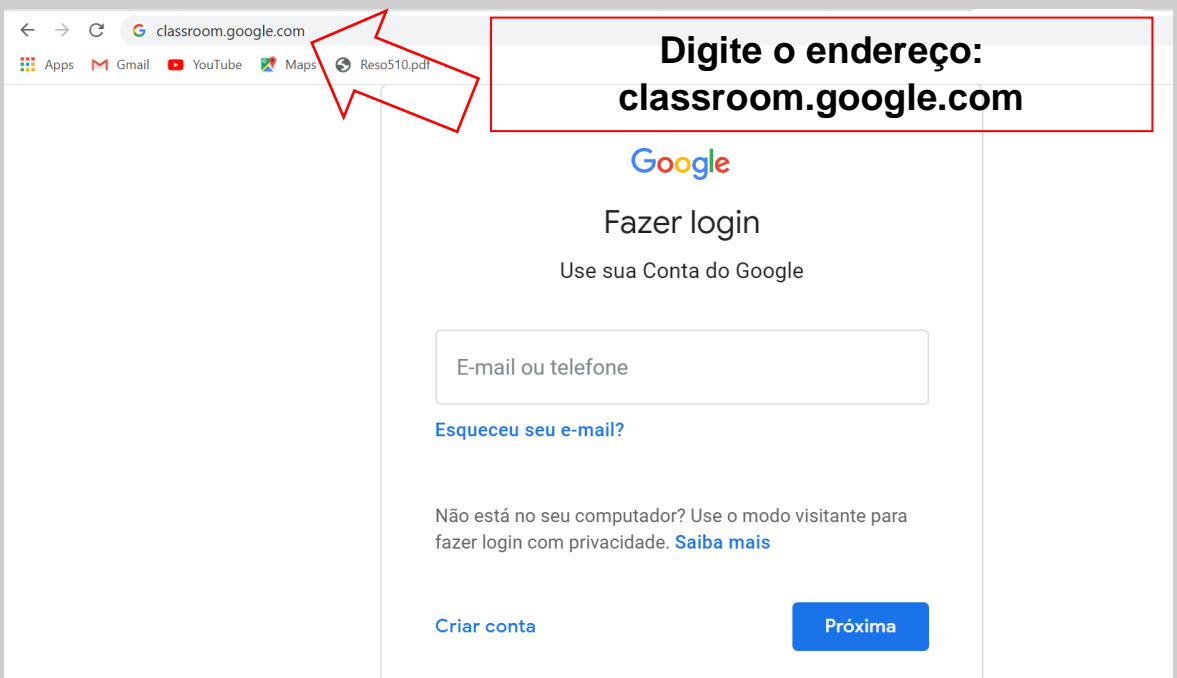

**2 <sup>o</sup> Passo:** Digite o seu e-mail no local apontado pela seta 1 e depois clique em "Próxima" (seta 2):

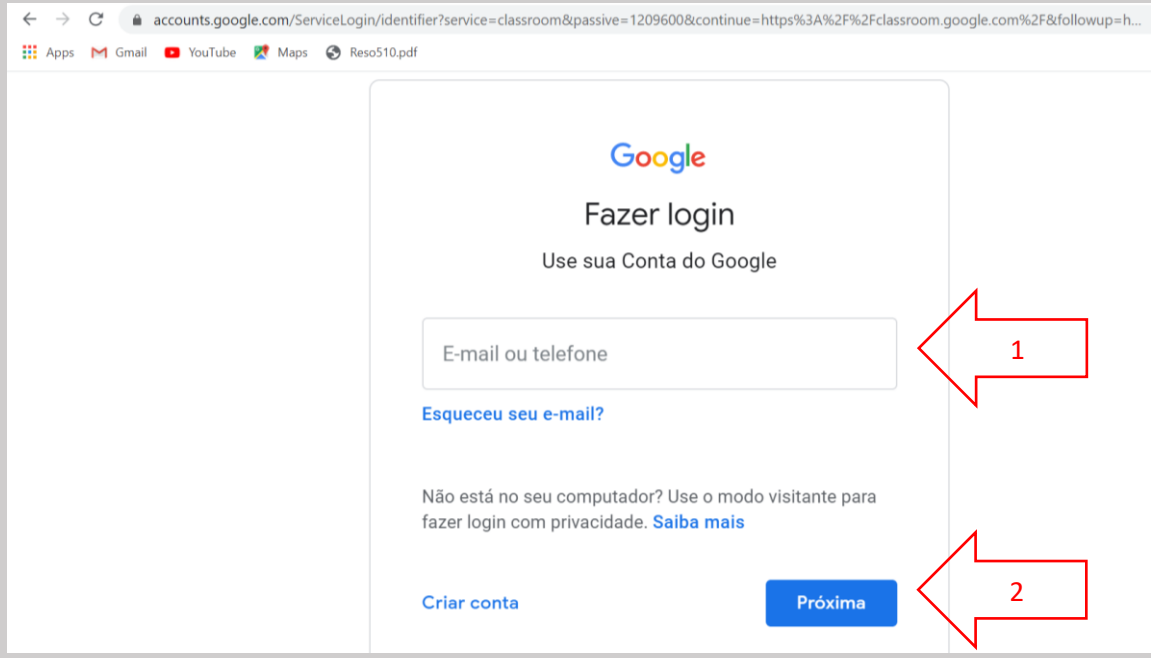

**3 <sup>o</sup> Passo:** Digite a senha do seu e-mail no local apontado pela seta 1 e depois clique em "Próxima" (seta 2):

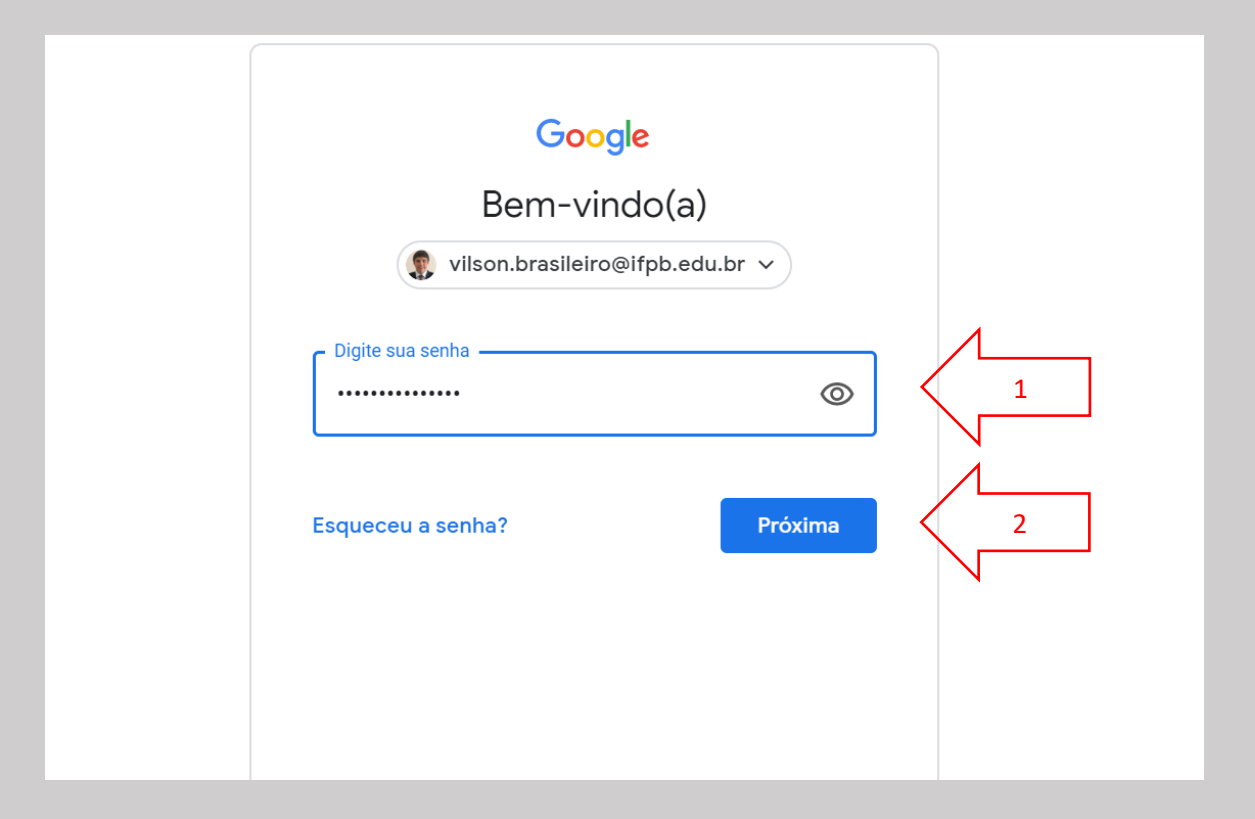

**4 <sup>o</sup> Passo:** Em seguida, o Google Sala de Aula mostrará as salas das disciplinas que estão sendo ofertadas. Para esse curso, clique na sala virtual intitulada de "Capacitação – Google Sala de Aula":

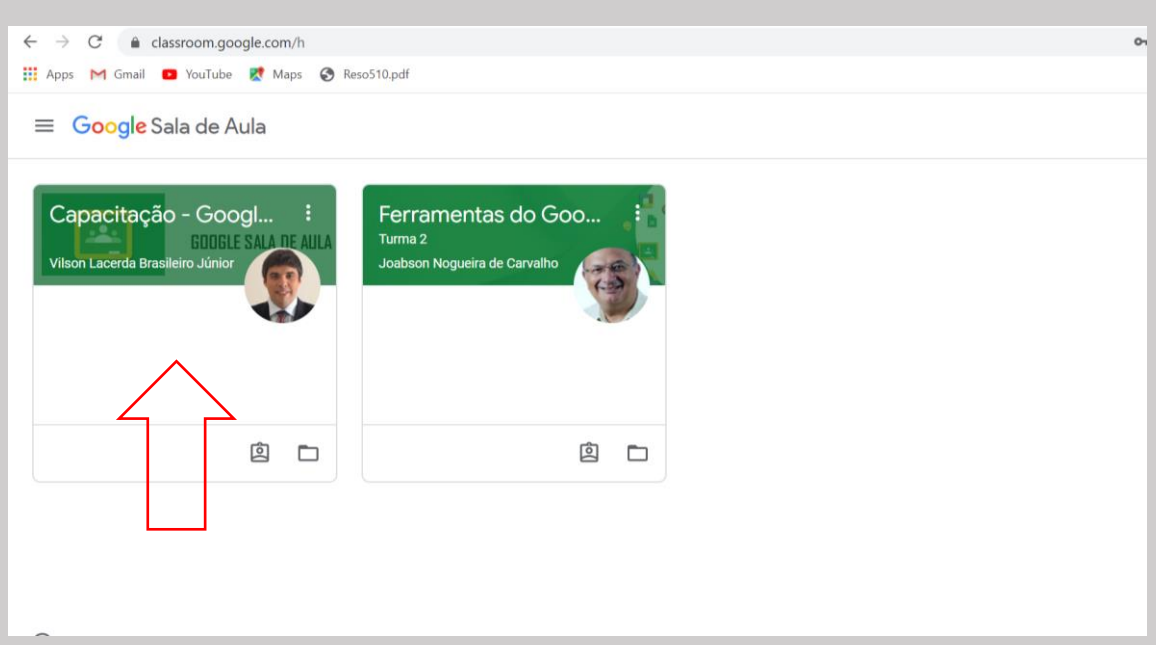

**5 <sup>o</sup> Passo:** Após a etapa anterior, você será direcionado para a página da sala de aula virtual. O material postado pelo Professor(a) da disciplina ficará disponível no Mural:

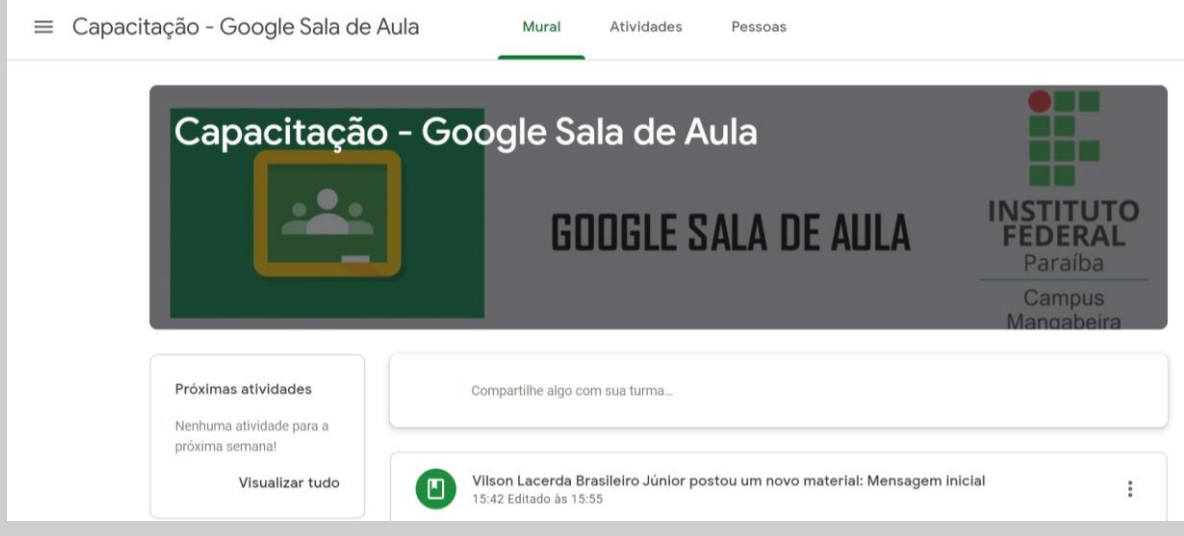

As atividades podem ser consultadas na sua aba específica. Recomendamos que usa a aba "Atividades" para visualizar o material postado em cada tópico e realizar as atividades previstas em cada semana:

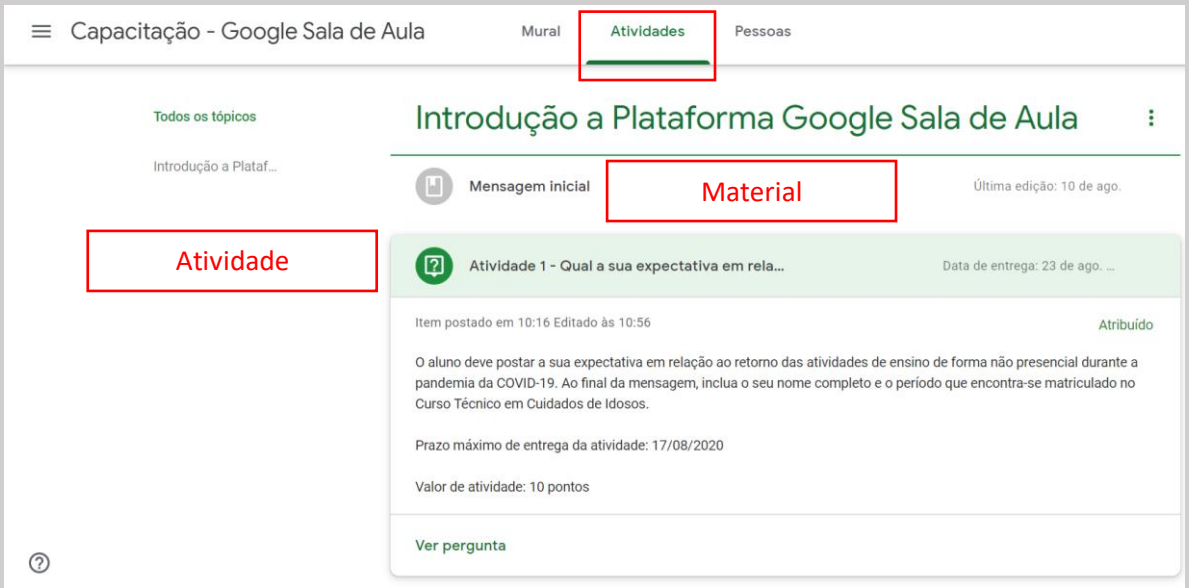

Chegamos ao final da demonstração da segunda forma de acessar o Google Sala de Aula pelo Computador.

Agora que você entrou na sala de aula virtual dessa capacitação, clique na aba de atividades, acesse a "Atividade 1" e observe que existe uma pergunta a ser respondida.

Para saber como responder à pergunta, acesse o material intitulado: "Tutorial para responder perguntas no Google Sala de Aula e participar de encontros virtuais."

## **1ª FORMA DE ACESSO AO GOOGLE SALA DE AULA - VIA CELULAR**

**1 <sup>o</sup> Passo:** Acesse o navegador da internet do seu celular e digite o endereço: classroom.google.com

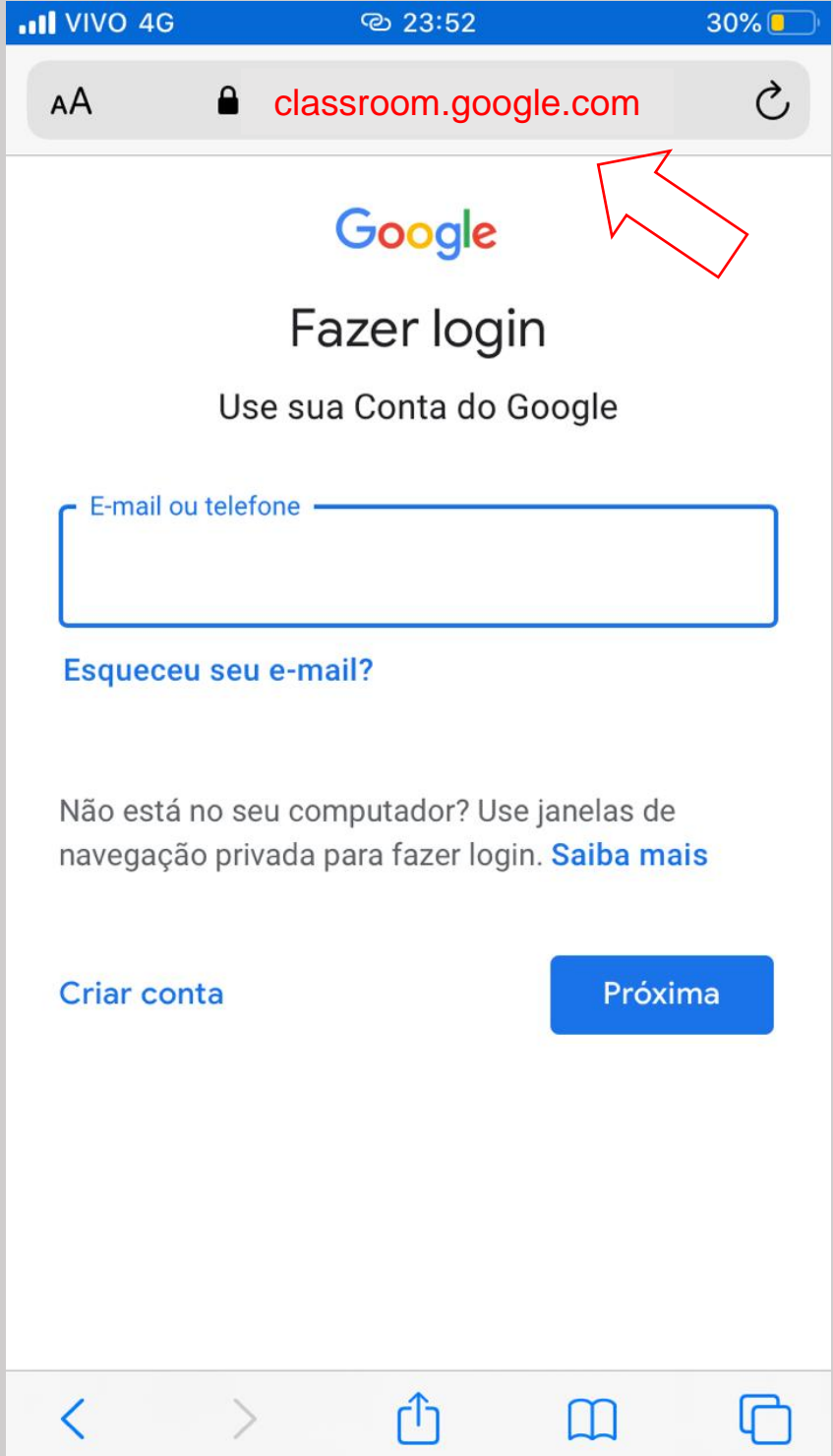

**2 <sup>o</sup> Passo:** Digite o seu e-mail no local apontado pela seta 1 e depois clique em "Próxima" (seta 2):

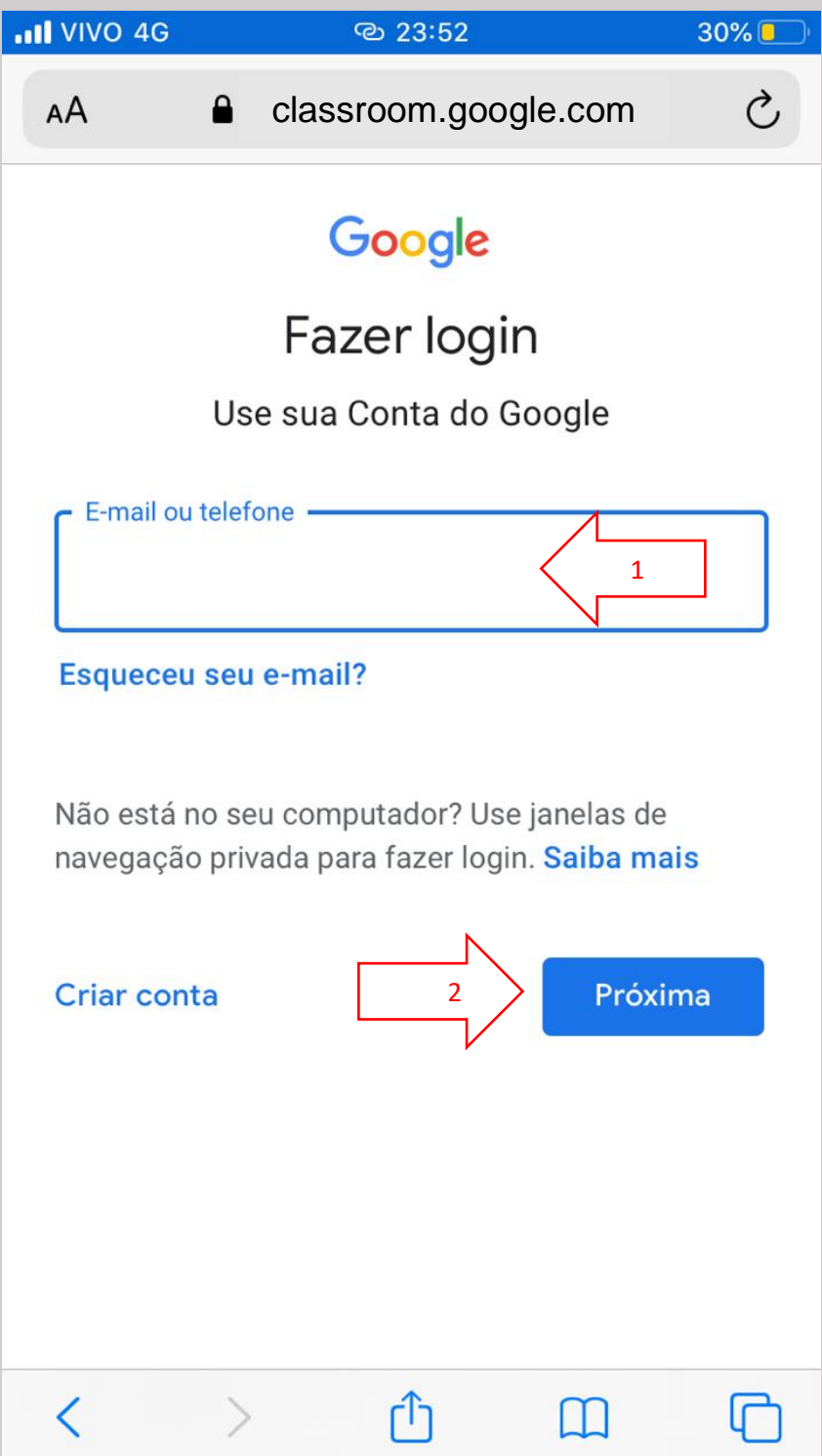

 **<sup>o</sup> Passo:** Digite a senha do seu e-mail no local apontado pela seta 1 e depois clique em "Próxima" (seta 2):

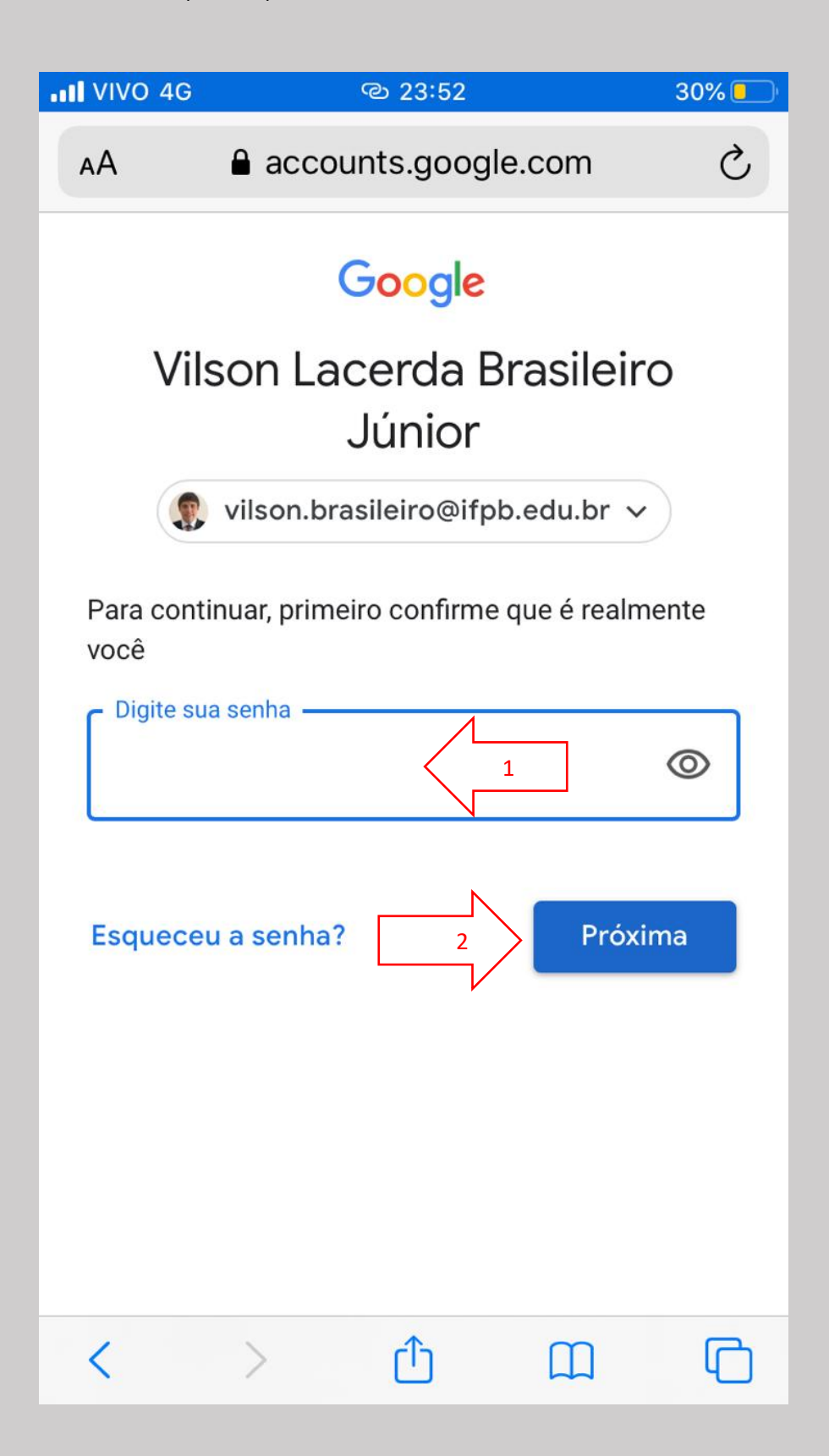

**4 <sup>o</sup> Passo:** Em seguida, o Google Sala de Aula mostrará as salas das disciplinas que estão sendo ofertadas. Para esse curso, clique em "Participar" na sala virtual intitulada de "Capacitação – Google Sala de Aula":

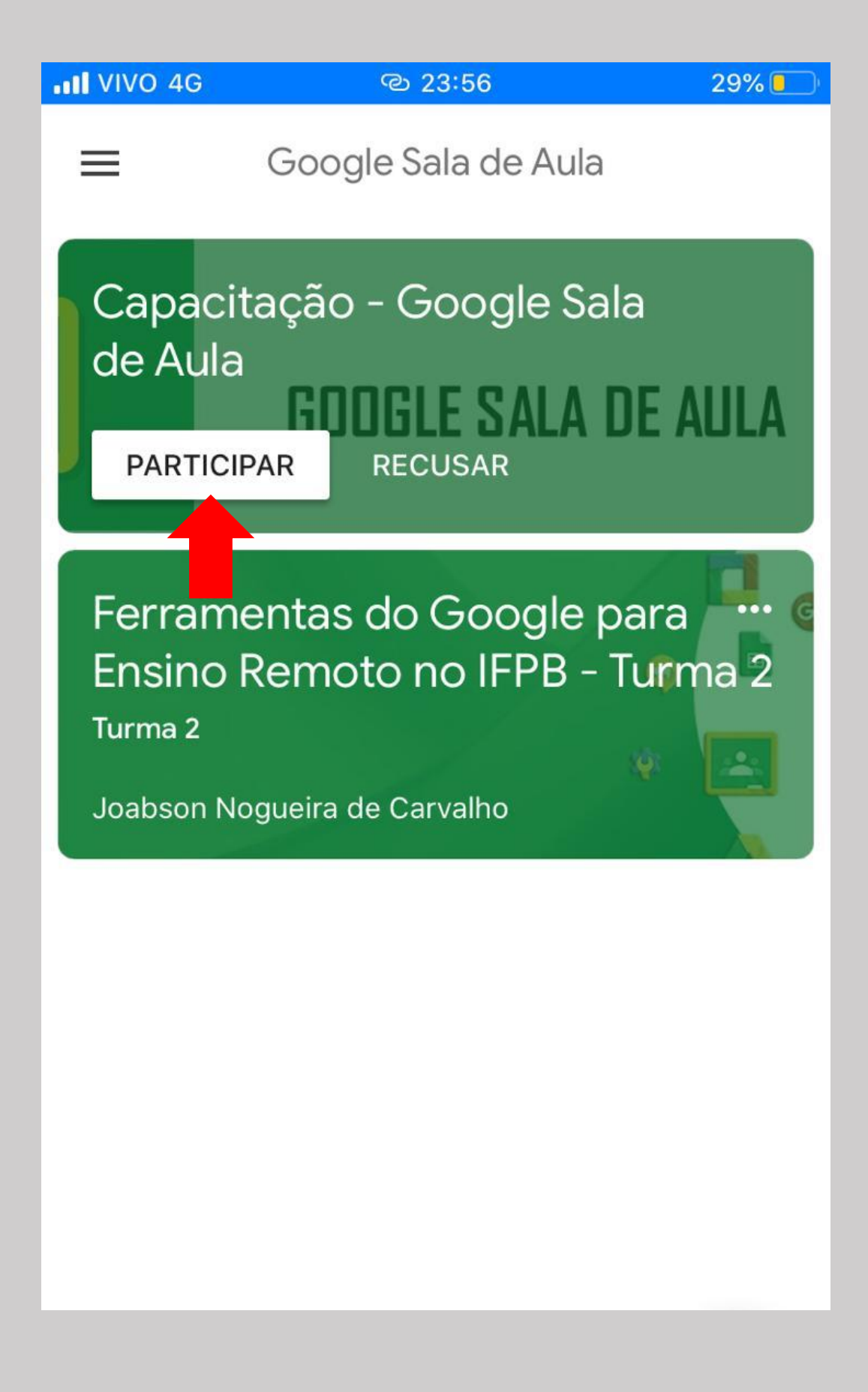

**5 <sup>o</sup> Passo:** Após a etapa anterior, você será direcionado para a página da sala de aula virtual. O material postado pelo Professor(a) da disciplina ficará disponível no Mural:

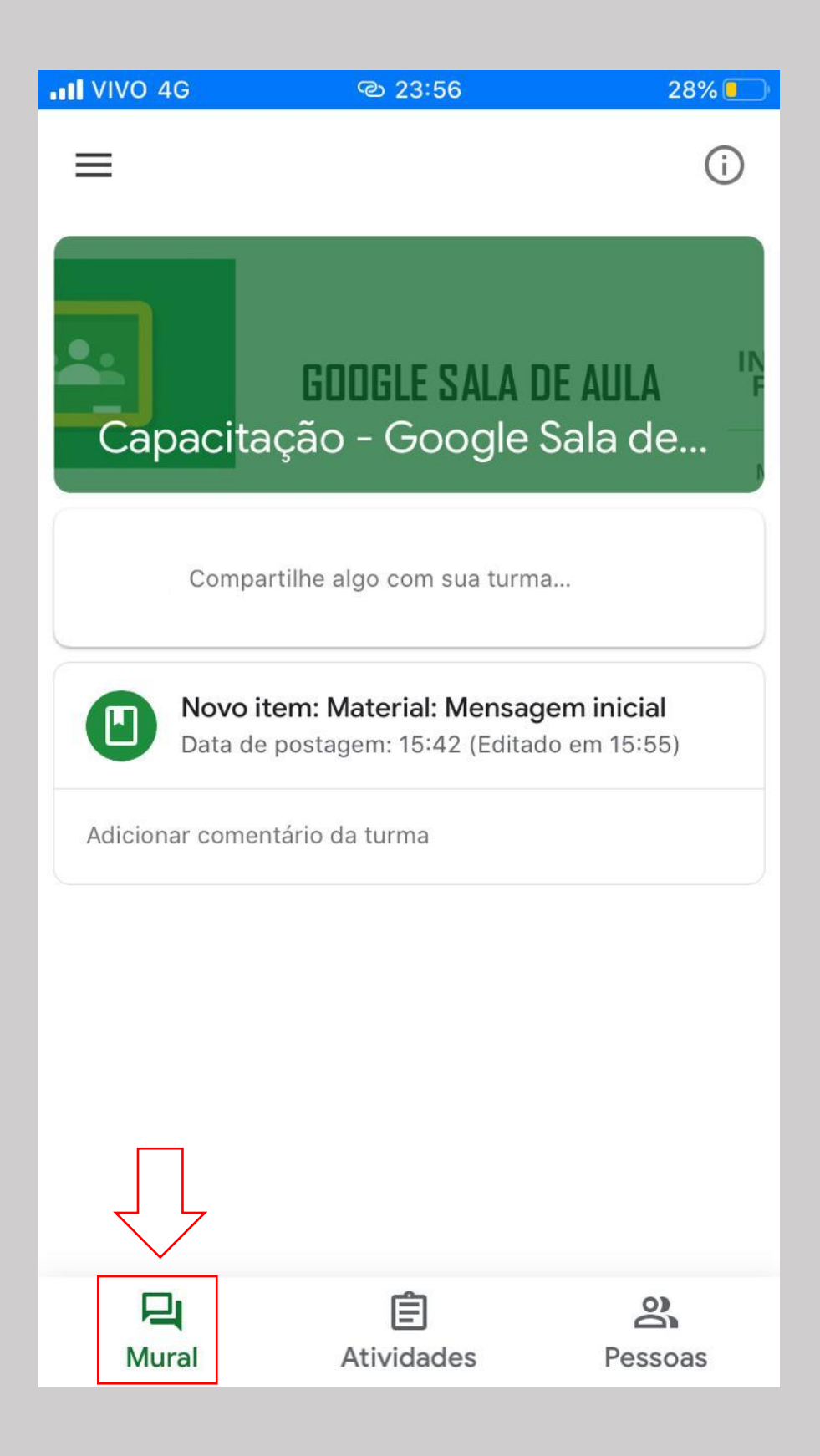

As atividades podem ser consultadas na sua aba específica. Recomendamos que usa a aba "Atividades" para visualizar o material postado em cada tópico e realizar as atividades previstas em cada semana:

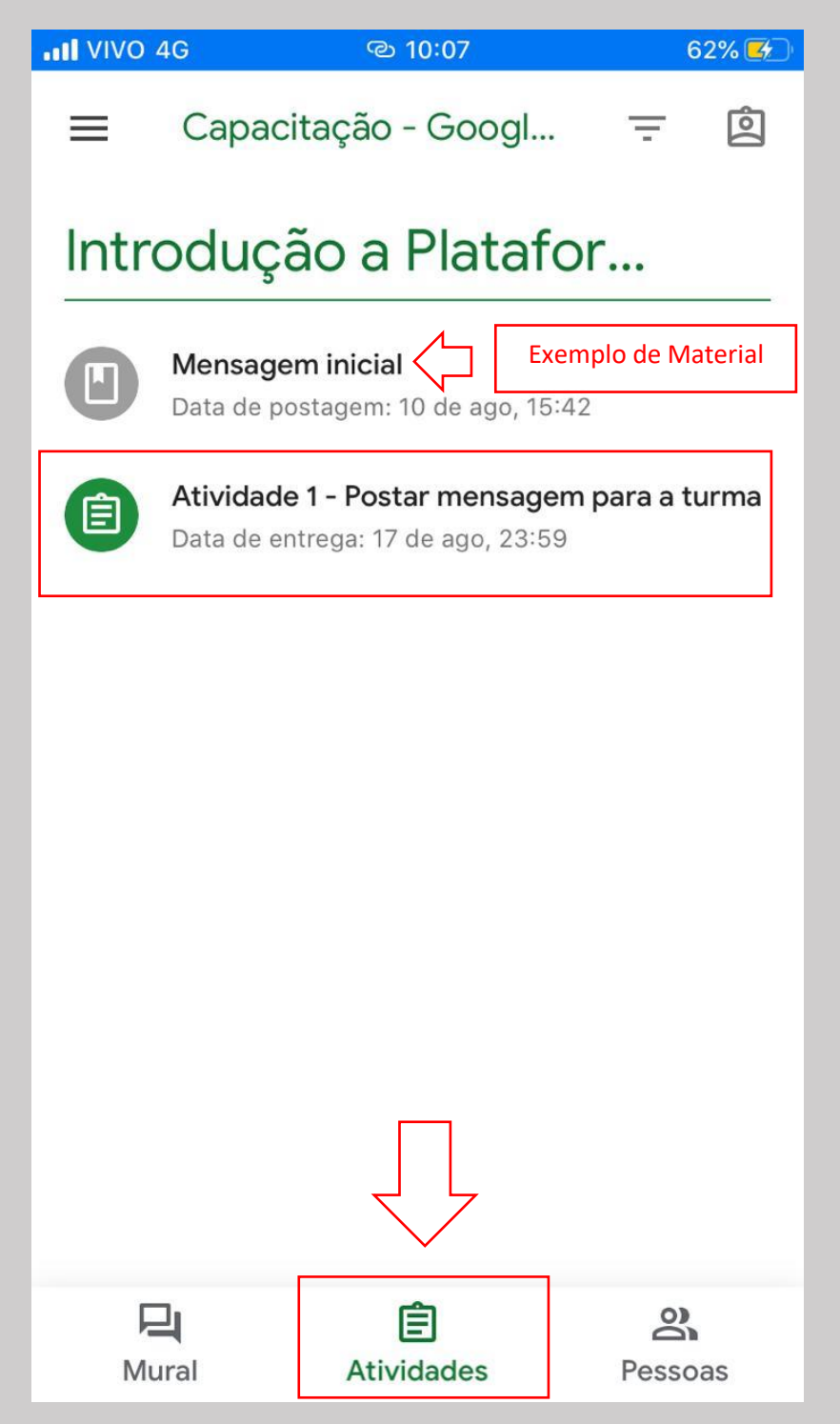

Chegamos ao final da demonstração da primeira forma de acessar o Google Sala de Aula pelo Celular ou Tablet. Agora que você entrou na sala de aula virtual dessa capacitação, clique na aba de atividades, acesse a "Atividade 1" e observe que existe uma pergunta a ser respondida.

### **2ª FORMA DE ACESSO AO GOOGLE SALA DE AULA - VIA CELULAR**

**1 <sup>o</sup> Passo:** Acesse a loja de aplicativos do seu celular:

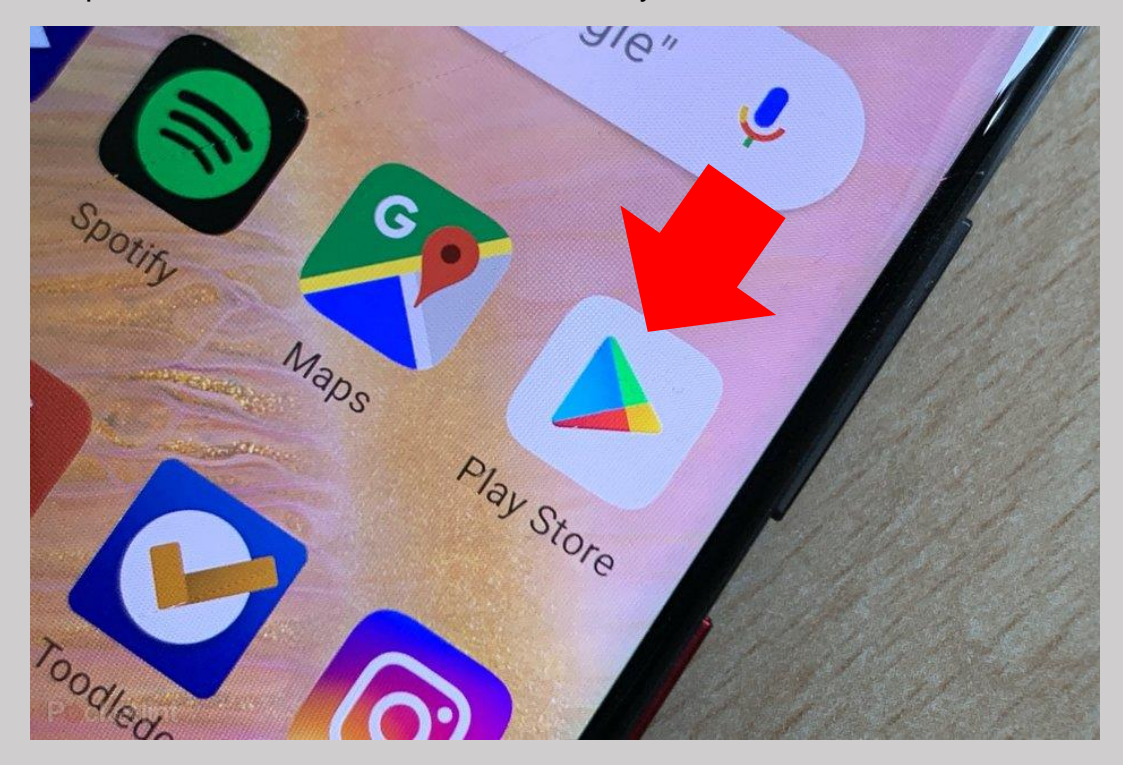

Para quem tem celular Android, acesse a Play Store:

Para quem tem iPhone, acesse a App Store:

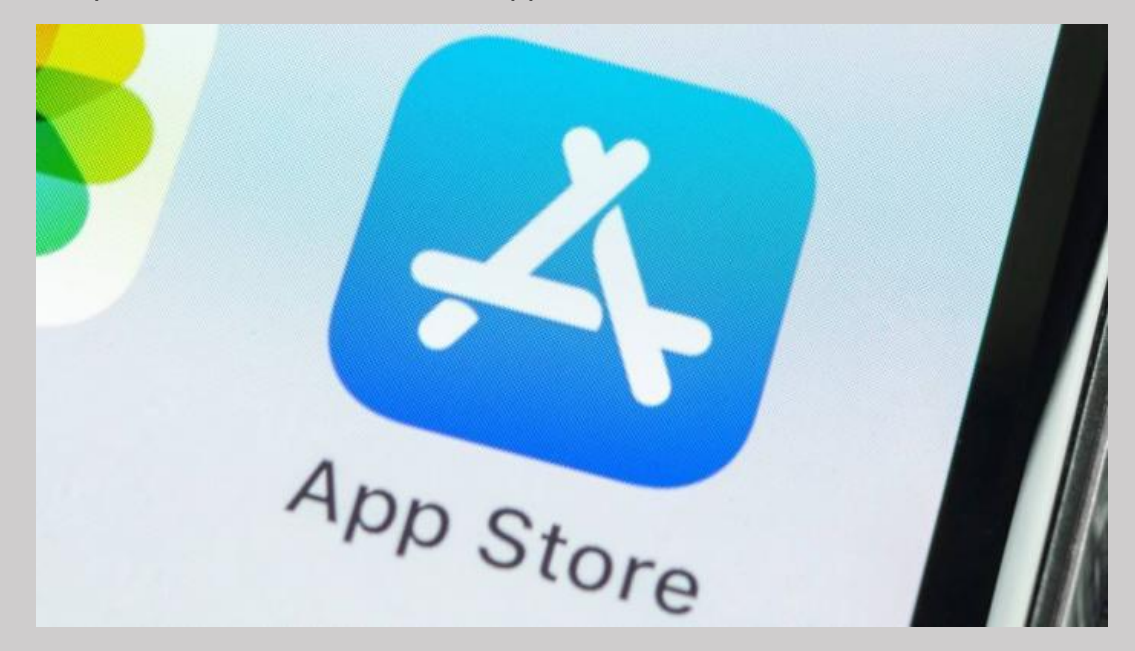

**2 <sup>o</sup> Passo:** Ao acessar a loja de aplicativos, busque o "Google Sala de Aula" e baixe-o para o celular (seta):

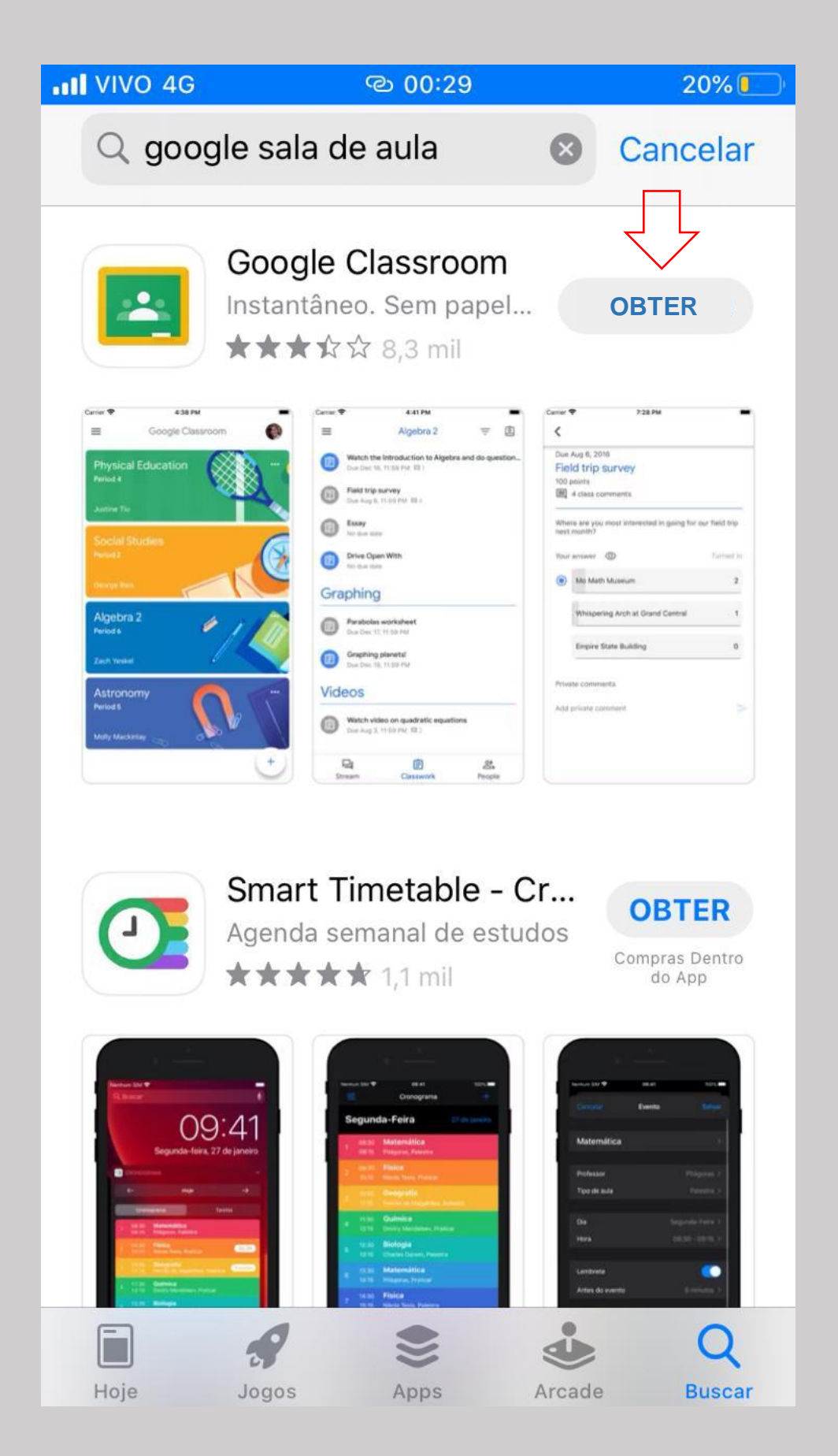

**3 <sup>o</sup> Passo:** Acesse o aplicativo e na tela inicial será apresenta uma mensagem para os Primeiros Passos. Em seguida, informe seu e-mail e a senha para acessar o Google Sala de Aula:

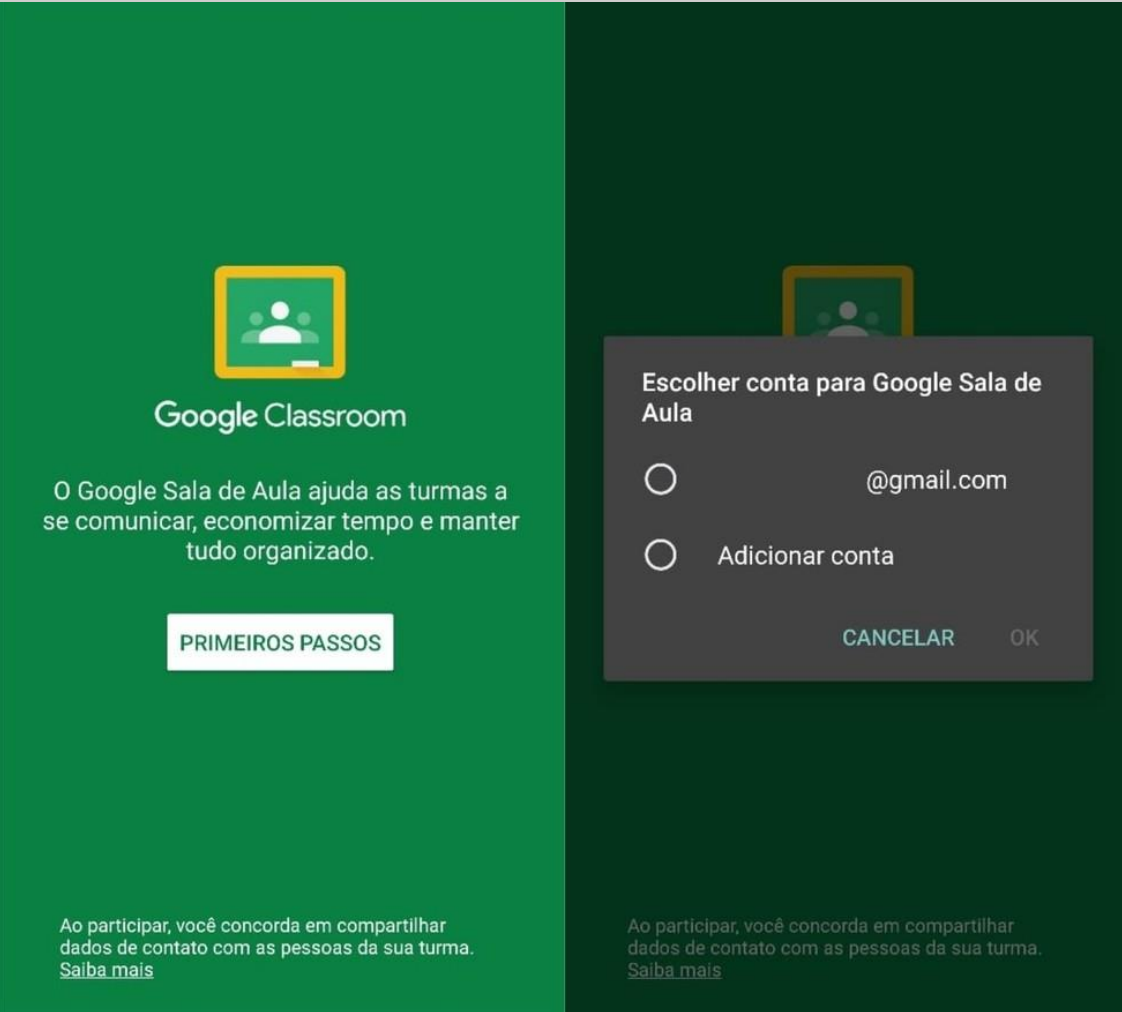

**4 <sup>o</sup> Passo:** Em seguida, o Google Sala de Aula mostrará as salas das disciplinas que estão sendo ofertadas. Para esse curso, clique em "Participar" na sala virtual intitulada de "Capacitação – Google Sala de Aula":

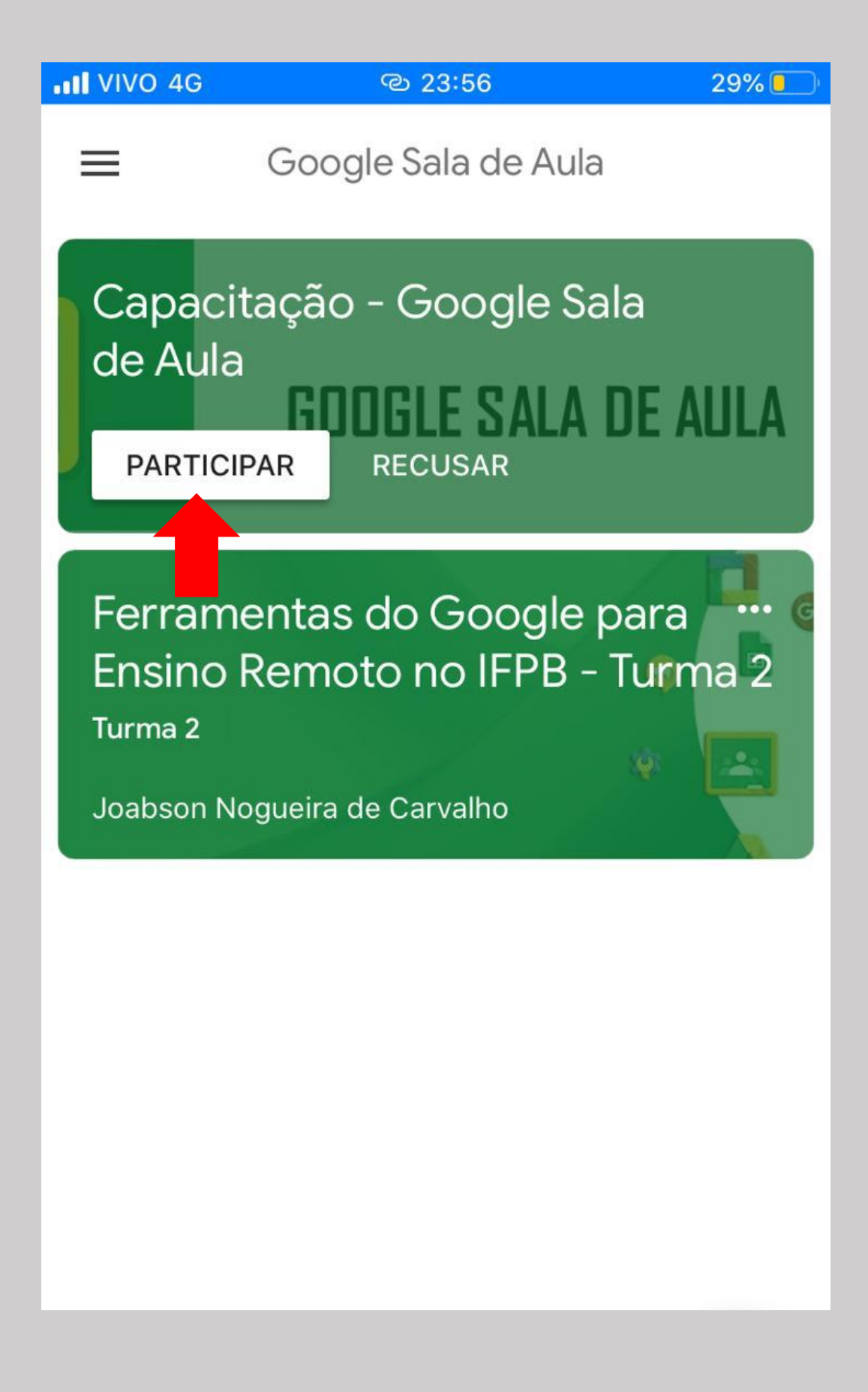

**5 <sup>o</sup> Passo:** Após a etapa anterior, você será direcionado para a página da sala de aula virtual. O material postado pelo Professor(a) da disciplina ficará disponível no Mural:

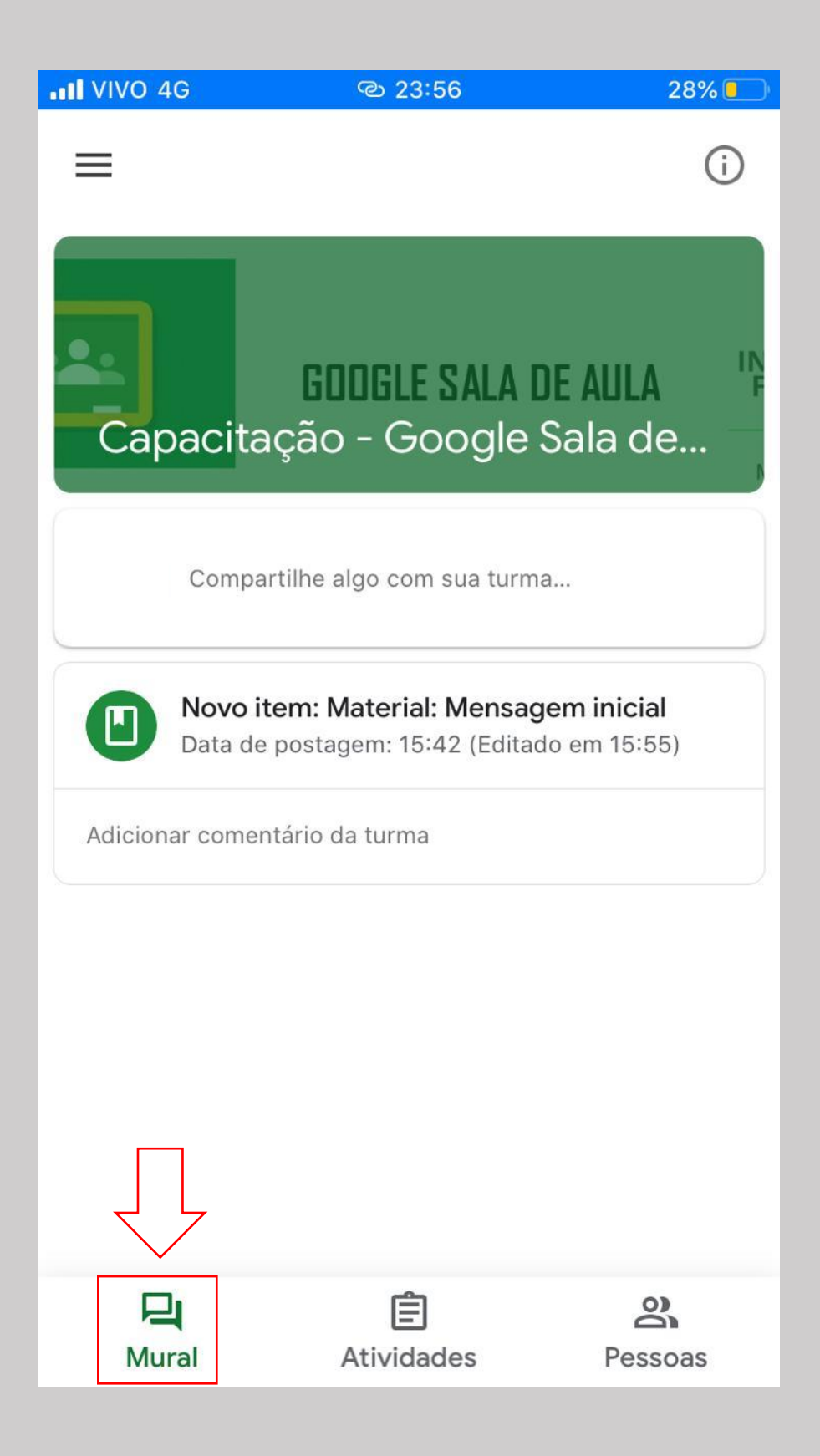

As atividades podem ser consultadas na sua aba específica. Recomendamos que usa a aba "Atividades" para visualizar o material postado em cada tópico e realizar as atividades previstas em cada semana:

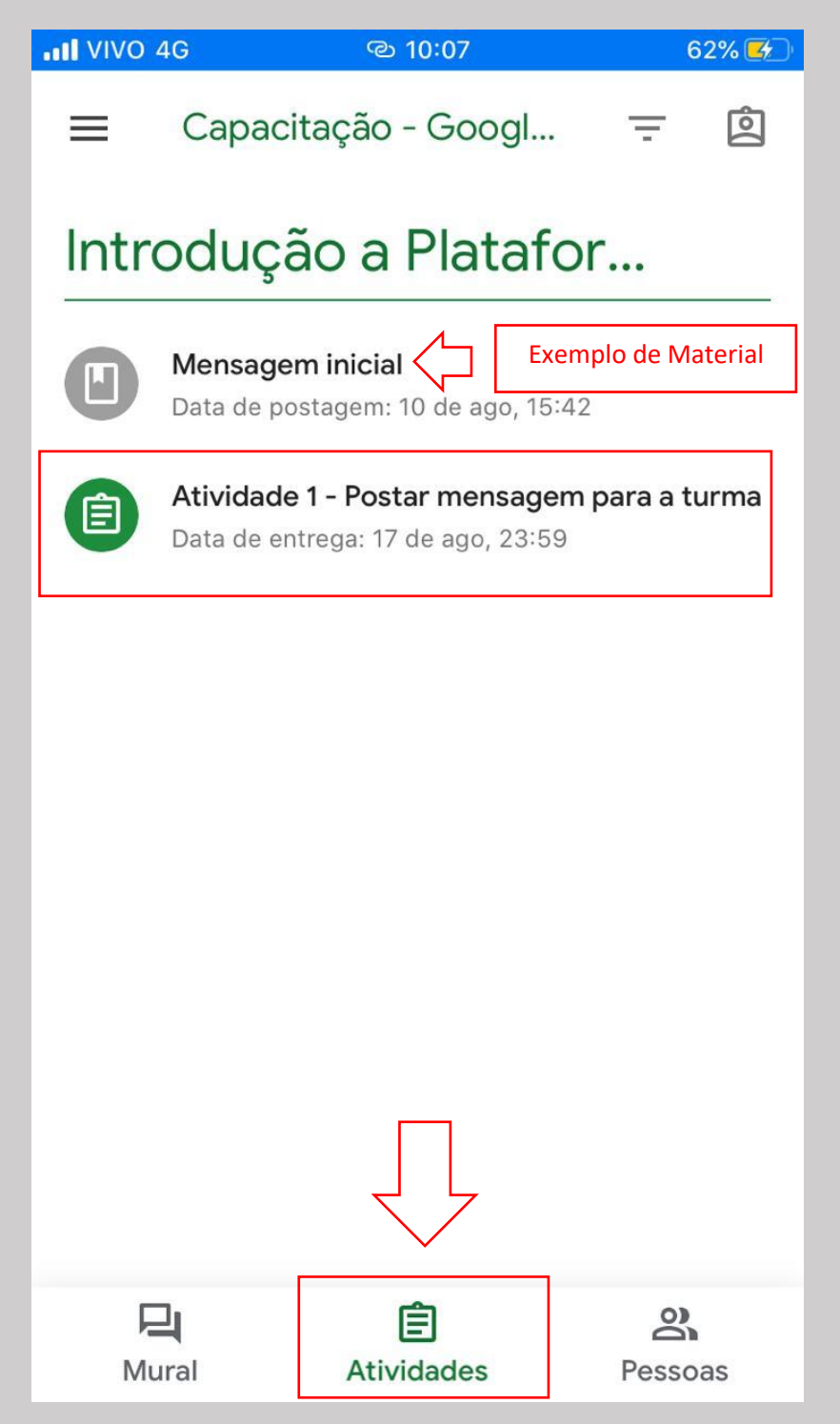

Chegamos ao final da demonstração da segunda forma de acessar o Google Sala de Aula pelo Celular ou Tablet. Agora que você entrou na sala de aula virtual dessa capacitação, clique na aba de atividades, acesse a "Atividade 1" e observe que existe uma pergunta a ser respondida.

Para saber como responder à pergunta, acesse o material intitulado: "Tutorial para responder perguntas no Google Sala de Aula e participar de encontros virtuais."

Bom estudo!

Equipe do Campus Avançado João Pessoa Mangabeira